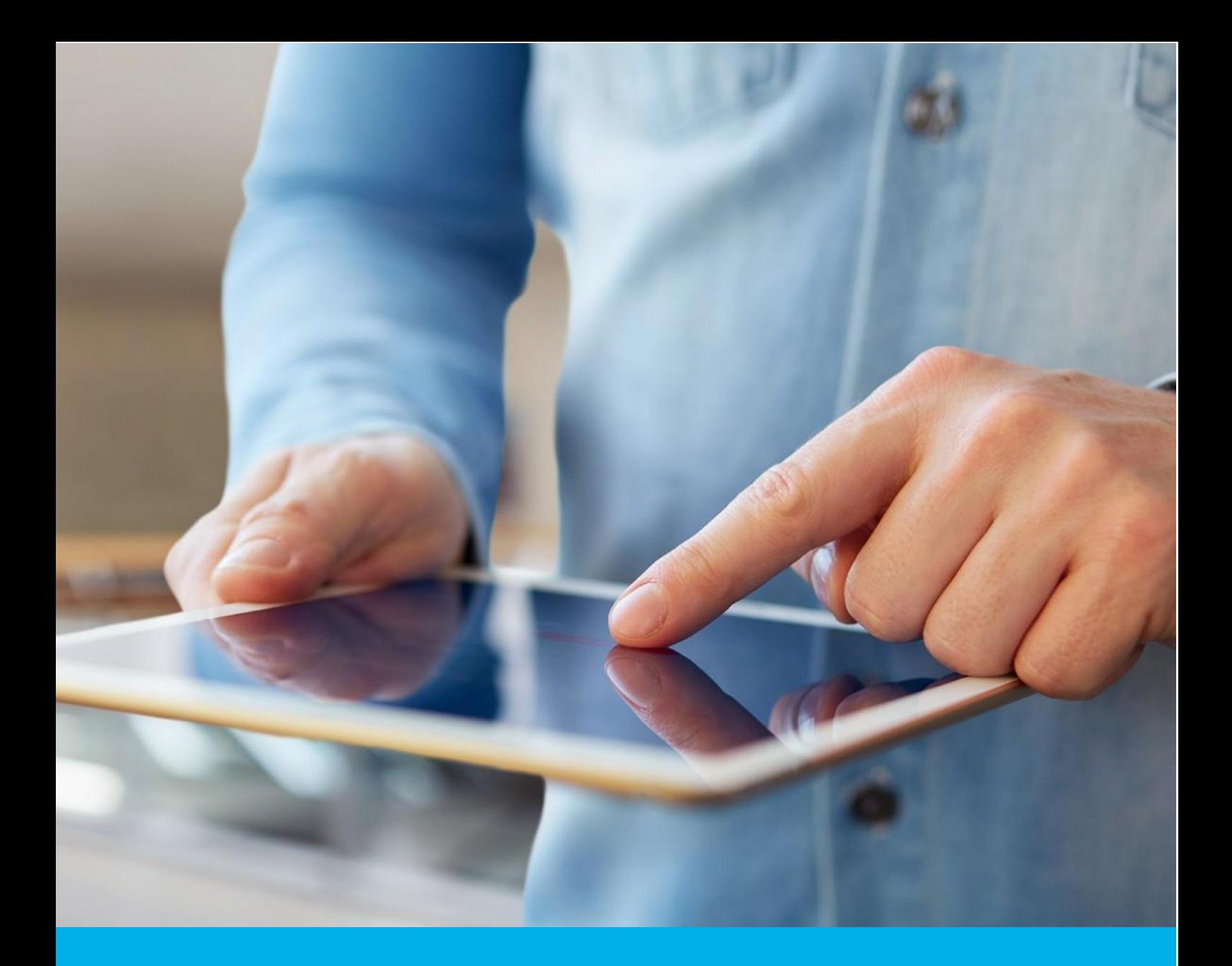

# S/MIME certificate installation on MacOS and iOS

Ver. 1.6

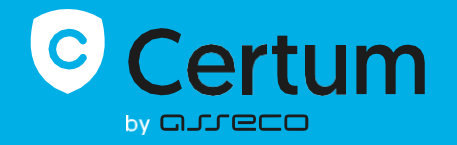

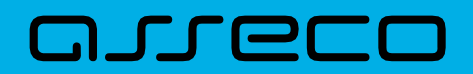

### Table of contents

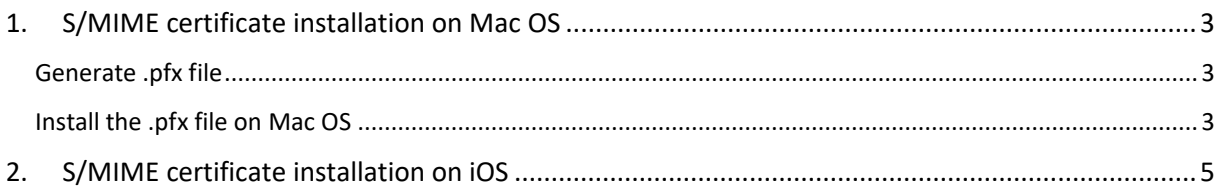

## <span id="page-2-0"></span>1. S/MIME certificate installation on Mac OS

To install the certificate you will need the certificate file.

The issued certificate can be downloaded from the certificate creation e-mail or from the **Certificate details** view in the Data Security Products in your Certum store account, in a convenient **PEM** encoding.

From the **Certificate details** view you can also download subordinate certificates for your certificate to install them in your system.

To generate a .pfx file that will allow to install the certificate on your system, you also need OpenSSL software installed.

#### <span id="page-2-1"></span>Generate .pfx file

The .pfx file is needed to install the certificate. You can create the .pfx file after issuing the certificate.

To do this, after issuing the certificate, download the certificate file in PEM encoding and follow the steps described below.

a) Using the OpenSSL command line, execute the following command by pressing **Enter**:

#### openssl pkcs12 -export -out **certificate**.pfx -inkey **privatekey**.key -in **cert**.pem

Provide your file names as following:

- **certificate**.pfx the name which you want to use to save the .pfx file with
- **privatekey**.key the name of the private key file, generated with CSR
- **cert**.pem the name of issued certificate file.
- b) After executing the command, you will be asked to set a password for the .pfx file. Entering this password will be required to install the certificate.

Once the request is completed, a .pfx file will be created with the specified name in the same folder as the certificate and private key files.

#### <span id="page-2-2"></span>Install the .pfx file on Mac OS

Once the .pfx file is generated, double-click on it and install it in **Login** tab in the **Keychain**.

After installation the certificate will be visible in **My certificates**. Now it will be available to use to sign e-mails. To do this, open the Mail application and in the new message editor window, enable message signing using the available signature options.

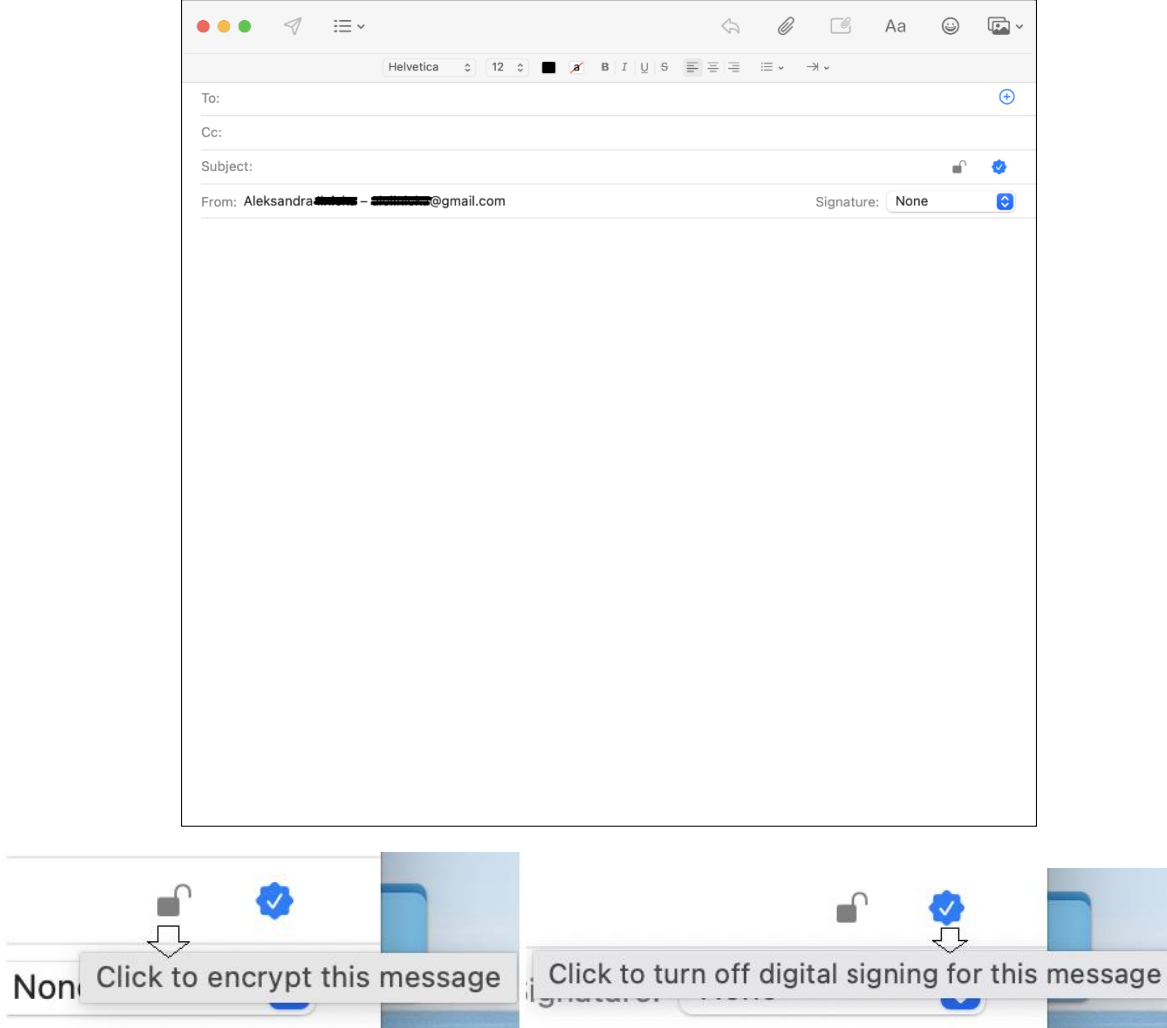

## <span id="page-4-0"></span>2. S/MIME certificate installation on iOS

In the **Keychain**, export the certificate to .p12 file. You will also be asked to set the password to protect the exported file.

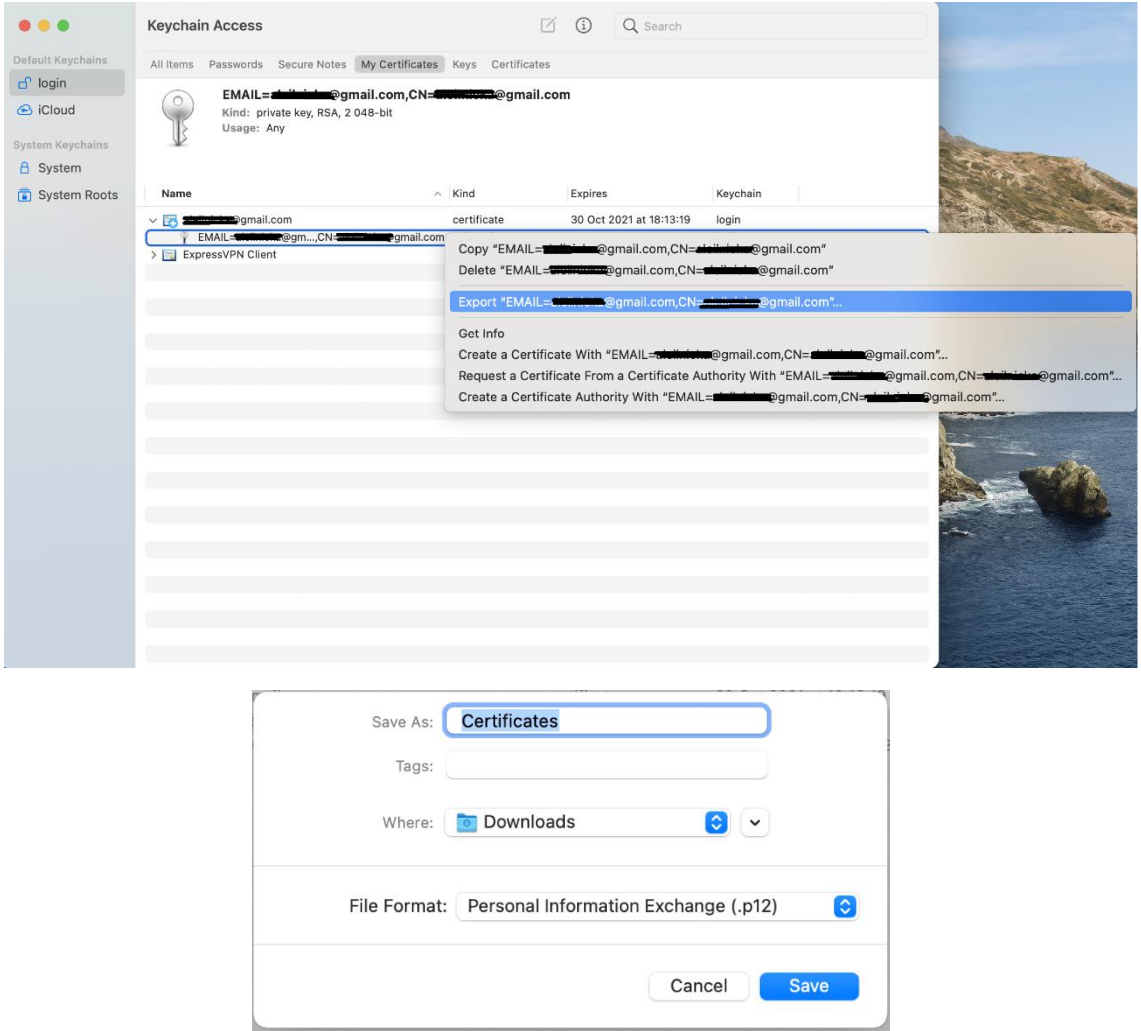

You can share the saved certificate with your Apple device (iPhone, iPad) using AirDrop service.

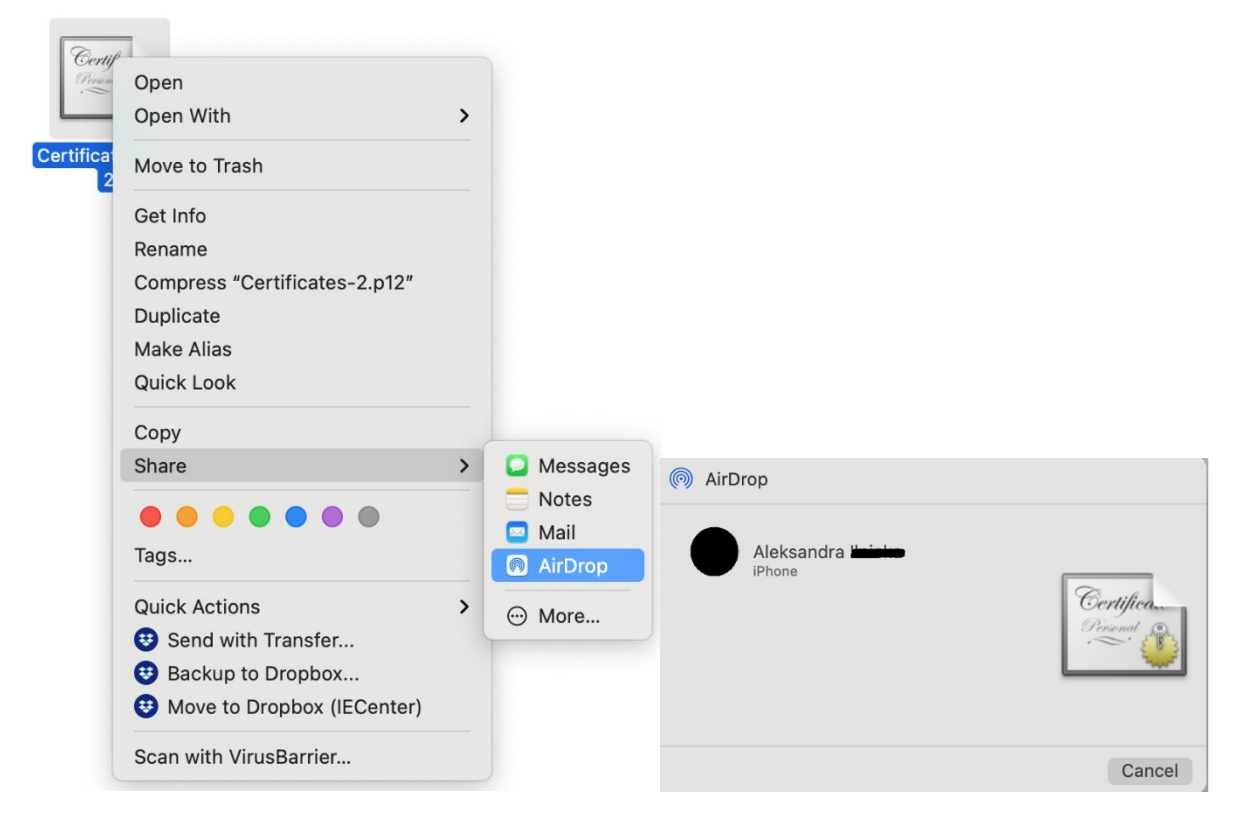

After sharing the file to your device (iPhone, iPad), you will see a window with information about downloading the profile and that it is available in the **Settings.**

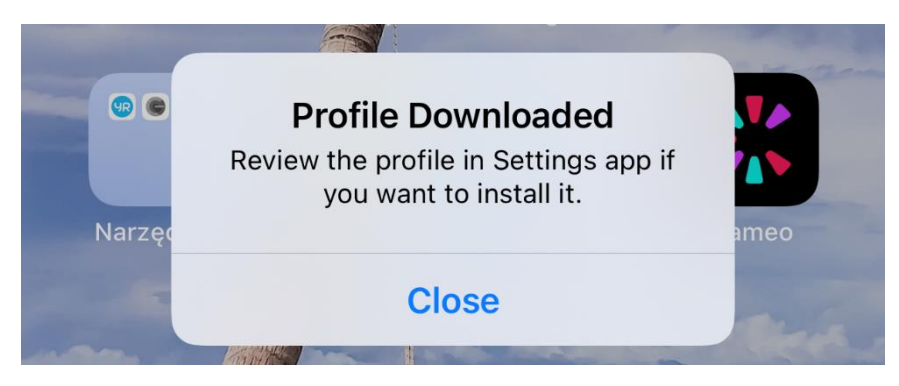

Go to the **Settings**, choose the **Downloaded profile** and next in the **Identity certificate** use the option to **Install** it.

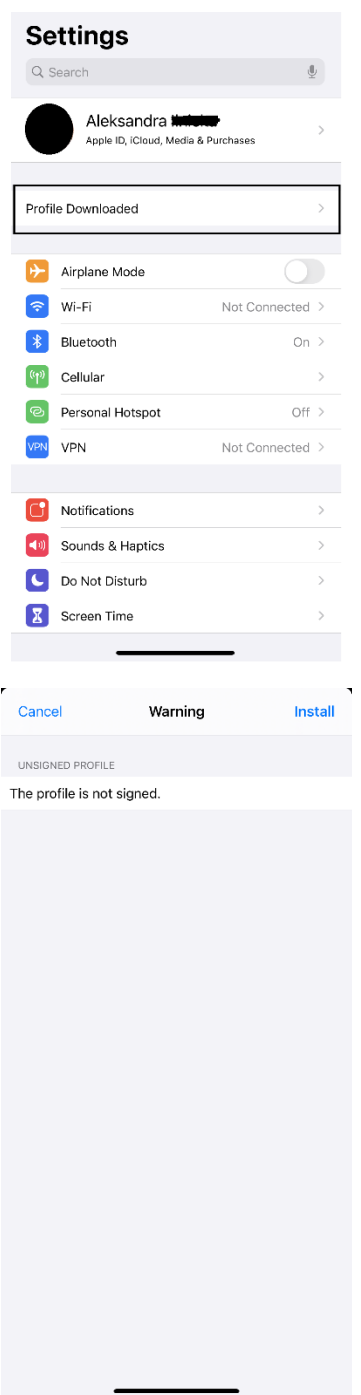

After installing the certificate, go to **Password** and then **Mail**, select the purchased certificate.Next, choose **Account** and then **Advanced** option and at the very bottom in the S/MIME section, select the **Sign** option. Mark the option to **Yes**. You can select a similar setting for Default encryption. Then accept the changes using the **Done** option.

To sign e-mails, launch the Mail app and check that you have a certificate set to sign in the new message window.